# Olivia

### Start Up Guide

Protect and monitor the things you love

# Contents

- **1 What's in the box**
- **2 Get Started**
- **3 Download App**
- **4-5 Register**
- **6-9 Add Olivia**
- **10 Live View**
- **11 Playback**
- **12-13 Two Way Audio**
- **14 Reset**
- **15 Installation**

### **Struggling to read?**  View this start up guide online at **time2technology.com/manuals**

#### What's in the box-

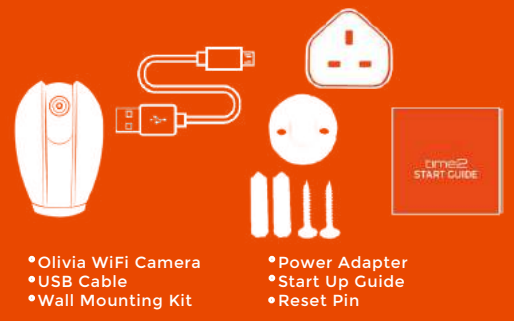

#### Be ready

You will need your WiFi router password. Write it down below so its handy when you need it!

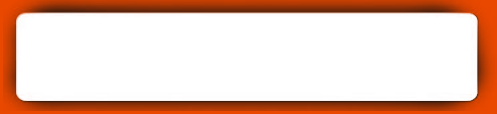

## Get Started

Connect Olivia to the mains using the power adapter and USB cable provided.

The red LED will come on once plugged in and Olivia will chime twice before she is ready to connect.

To record you will need to add a micro SD card. The camera accepts cards up to 128GB.

#### What do the flashing lights mean?

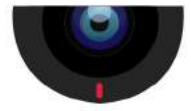

Solid Red Starting up

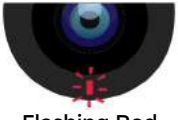

Flashing Red Ready to connect **2** Starting up **Ready to connect 2** Connected

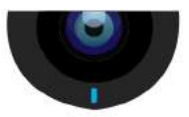

**Solid Blue**<br>Connected

# Download App

Download the "Clan at home" App on the iOS App Store or Google Play Store.

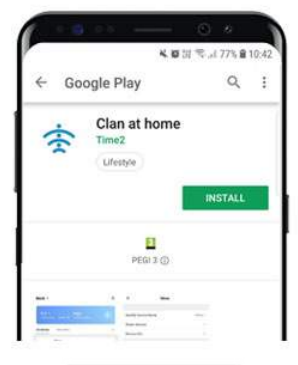

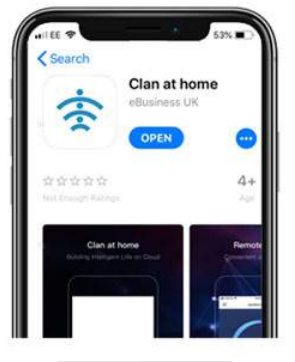

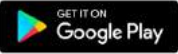

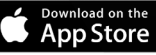

# Register

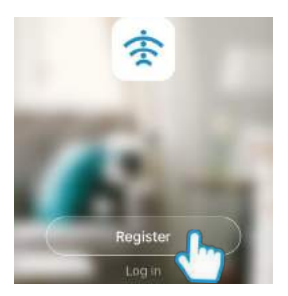

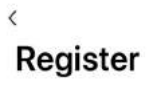

United Kingdom +44

07463 569 176

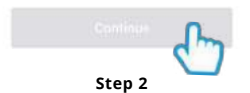

**Step 1**

Open the app then select Register

Enter your mobile phone number or email address

**Please ensure you enter your full phone number including "0"**  $\overline{\left(}$ 

#### **Verification Code**

**ARCHIVAGE** 

 $\sim$ 

#### **Set Password**

Passisted must contain 6-20 letters and ourniters

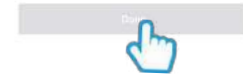

**Step 3**

Varification insie has been sent to: 5122-211789 . Repairs

Enter the verification code sent via SMS or email

**Step 4**

Create your password to login

# Add Olivia

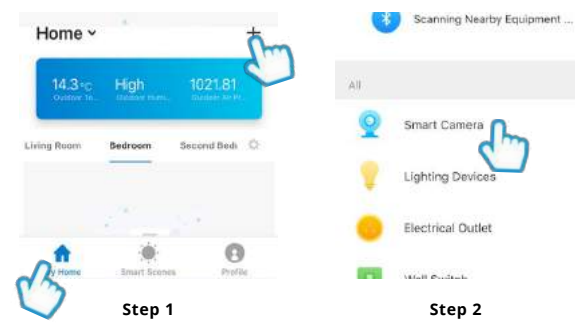

In My Home, click the (+) icon in the top right-hand corner of the screen

Select Smart Camera

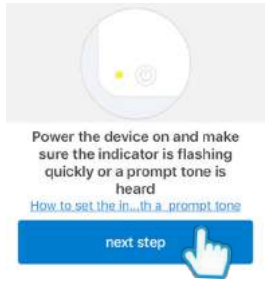

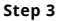

Enter Wi-Fi Password Wi-Fi : Be... Change Network Confirm

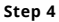

Make sure the device is flashing red. (If it is not flashing, see the reset instructions on page 14)

Select Next Step

Enter your WiFi router password

Then press Confirm

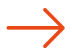

**Turn the page** 7

## Add Olivia

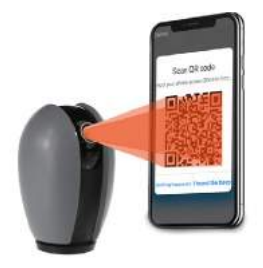

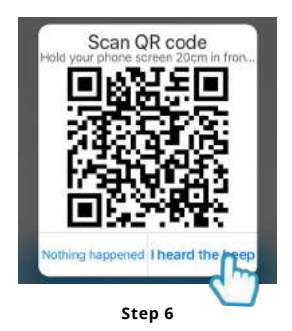

#### **Step 5**

Remove the plastic film from the camera lens

Hold your phone up to Olivia

If you heard Olivia chime, press "I heard the beep"

If you don't hear the chime, reposition Olivia in front of the phone

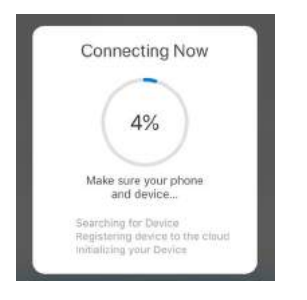

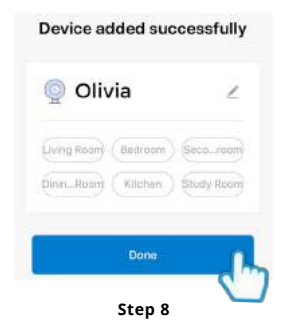

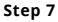

Olivia will then establish a connection to Clan.

Once connected you can change Olivia's name and select the room she's in.

Press Done

## Live View

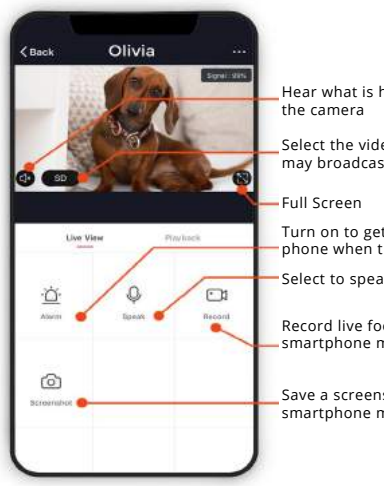

Hear what is happening around

Select the video quality (Lower quality may broadcast more smoothly)

Turn on to get instant alerts to your phone when there's movement

Select to speak into the camera

Record live footage onto your smartphone memory

Save a screenshot on your smartphone memory

# Playback

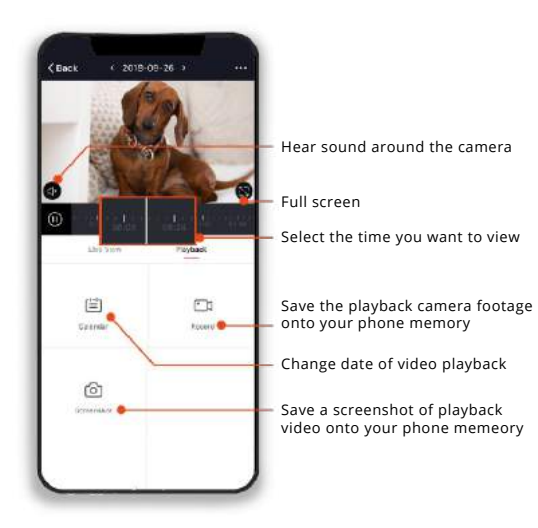

## Two-Way Audio

To listen and speak through Olivia at the same time, you will need to activate the two way audio.

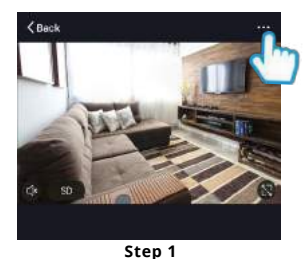

Modify Device Name  $O(1/m - 3)$ Share devices Device info. Basic Feature Setting Sound Detection Se  $Qff \rightarrow$ Motion Detection Settings Off >

**Step 2**

Select the camera

Click the Settings icon on the top right corner of the screen

Select the Basic Feature Settings

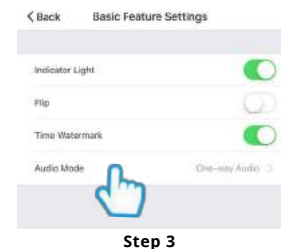

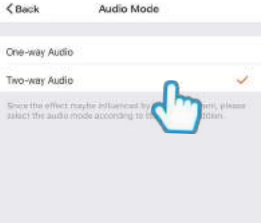

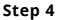

Click Audio Mode

Select Two-Way Audio this will change the camera settings

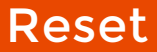

If you are having trouble connecting to Olivia you may need to do a reset.

#### How to reset Olivia

Gently rotate the lens upwards to locate the reset button.

Use the reset pin provided to hold down the button on the front of the camera for up to 10 seconds until the camera chimes twice and the LED is flashing red.

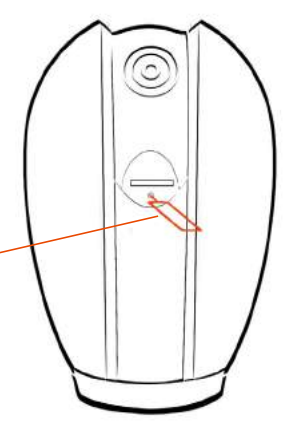

## Installation

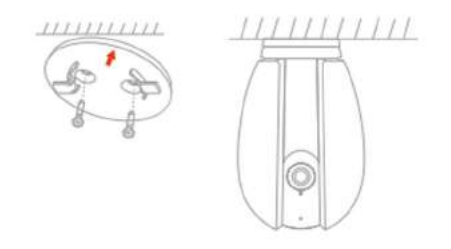

#### Easy Mounting

Use the provided mounting bracket to mount the camera onto a surface, simply attach the bracket, ensuring it fits snugly on to the bottom of the camera.

Then twist to the left. This locks the bracket into the camera.

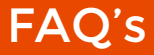

#### **Q. Camera is not powering on, there is no red light at the front?**

A. Ensure the Micro USB cable has been fully inserted into Sophia. The red light will come on once the Micro USB cable is fully inserted.

#### **Q. I have not received my verification code?**

A. You will have to check whether the mobile phone or email address you have used has been entered correctly.

#### **Q. Olivia is not scanning the QR code?**

A. There is a plastic film on the lens that needs to be removed. Simply remove this and then Olivia will be able to scan the code.

#### **Q. Olivia is not connecting to WiFi?**

A. There could be a number of reasons why Olivia is not connecting. First ensure the correct WiFi network has been selected and ensure the WiFi password has been entered.

Olivia can only operate under the 2.4 GHZ wireless frequency. You may have to change your router settings to allow Olivia to connect wirelessly. If you are unaware how to change simply get in contact with your broadband provider.

#### **Q. The two way audio is not working?**

A. Please ensure the app permissions have been turned on in the mobile phone settings. You will also have to turn this feature on in the basic settings for the camera.

### Be a part of Clan

Are you on Facebook? Join our Clan to speak to other members of the Clan and our dedicated UK based support team:

www.facebook.com/groups/partoftheclan

### Need further Help?

Contact our Customer Support team on Social Media

> facebook.com/time2HQ **M.me/time2HQ** @time2HQ

or visit our support page **time2technology.com/support**